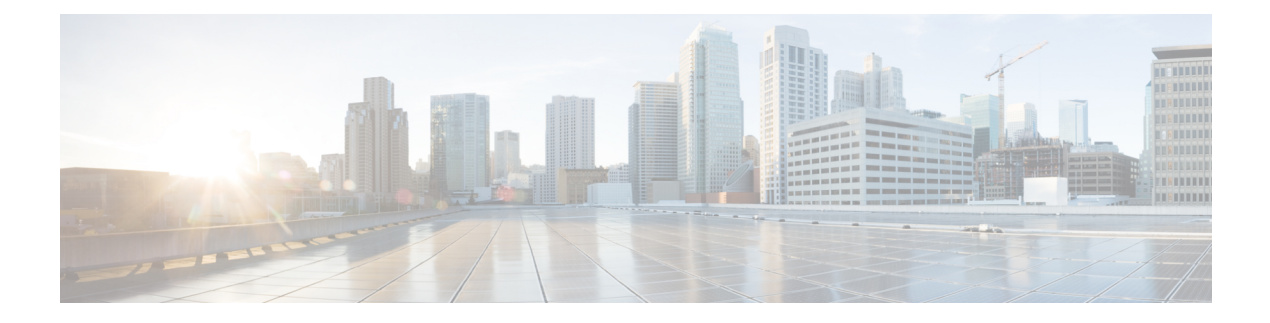

# **Configuring Pools**

- [Pools,](#page-0-0) on page 1
- [Identity](#page-0-1) (ID) Pools, on page 1
- Pool [Allocation,](#page-1-0) on page 2
- [Deleting](#page-1-1) Pools, on page 2
- Identity [Retention,](#page-2-0) on page 3
- IP [Pools,](#page-3-0) on page 4
- MAC [Pools,](#page-6-0) on page 7
- [UUID](#page-8-0) Pools, on page 9
- [WWN](#page-10-0) Pools, on page 11
- IQN [Pools,](#page-13-0) on page 14
- [Resource](#page-16-0) Pools, on page 17
- Virtual Routing and [Forwarding,](#page-19-0) on page 20

# <span id="page-0-0"></span>**Pools**

Pools are the basic building blocks for uniquely identifying hardware resources. They form the foundation of the UCS management model, enabling the association of Server Profiles with blade servers while maintaining the same ID and presentation to the upstream LAN or SAN.

Pools are classified into Resource Pools and Identity (ID) Pools.

Using the Pools Table View, you can monitor the utilization of Server Pools, track *Available* and *Used* identifiers, and make informed decisions regarding pool capacity and allocation.

# <span id="page-0-1"></span>**Identity (ID) Pools**

ID Pools are further classified into the following categories:

- **IP pool:** Provides the flexibility of dynamically assigning IP addresses to services running on a network element.
- **MAC address pool:** Provides unique IDs for network interface ports.
- **UUID pool:** Provides unique IDs for each server associated with the server profile.
- **WWNN and WWPN pool:**Provides unique IDs forFibre Channel resources on a server (Fibre Channel nodes and ports).
- **IQN pool:** Provides a collection of iSCSI Qualified Names (IQNs) for use as initiator identifiers by iSCSI vNICs.

## <span id="page-1-0"></span>**Pool Allocation**

To ensure consistent and repeatable ID allocation across multiple allocation iterations, the smallest available ID is allocated sequentially during pool allocation iterations.

For example, consider a pool with a range of 1 to 20 IDs. The following table describes the ID allocation and reallocation iterations.

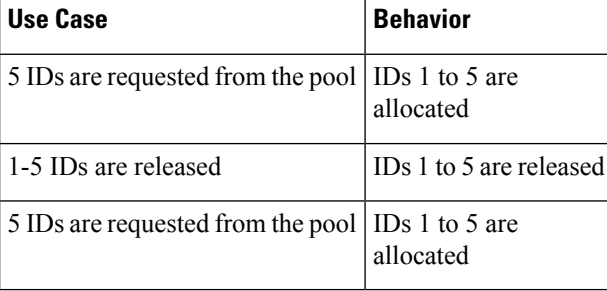

You can have overlapping pools, where some IDs are shared between different pools across organizations. Since IDs are unique across the account, whether they are used in different organizations or not, if an ID is consumed in one pool, it will also be marked as **Used** in all pools where it is used. The Pools Table View provides a summary of allocated IDs, providing the capability to track ID usage inPools across Organizations. The Source column in the Pools Table View indicates the pool from which the ID is being allocated. If the ID is being allocated from the current pool, the Source column will be marked as Self. If the ID is allocated from another pool, the Source column will be marked as Other.

### <span id="page-1-1"></span>**Deleting Pools**

You can delete a pool or address block in an Organization where none of the IDs are allocated. It will not impact allocations in any pool in another Organization.

**Step 1** Check if the ID is not currently associated with a Server Profile:

- a) In the **Pools Table View**, review the **Source** column to analyze the pool usage.
- b) If **Source** is marked as **Other**, you can proceed to delete the ID as it is allocated from some other overlapping pool.
- c) Do not attempt to delete pools marked as **Source = Self** as it is not allowed since they are in use in one of the profiles.

#### **Step 2** Click **Delete**.

## <span id="page-2-0"></span>**Identity Retention**

IP Addresses, MAC addresses, IQNs, UUIDs, WWNNs, and WWPNs are the typical identifiersthat a physical server gets from a Server Profile.

Intersight uses best efforts to retain the LAN Connectivity Policy (LCP) identifiers, such as MAC, IQN, and iSCSI IP, as well as the SAN Connectivity Policy (SCP) identifiers, such as WWPN and WWNN, when modifying policies, profiles or templates.

If you change the LCP or SCP to a new policy that accesses different Pools with non-overlapping IDs, then expect all the IDs to change. Furthermore, expect changes if the new Pool does not have the exact ID available.

In the following scenarios, you can expect ID retention during edits or changes:

- When adding a vNIC or vHBA to an LCP or SCP.
- When changing policy LCP1/SCP1 to LCP2/SCP2 that uses the same Pool Reference.
- When changing policy LCP1/SCP1 to LCP2/SCP2 that uses a different Pool Reference, but with the same IDs available.
- When changing policy LCP1/SCP1 that uses Static Identifiers to LCP2/SCP2 that uses a Pool Reference with the same IDs available.
- When detaching a Server Profile from Template T1 and attaching the Server Profile to Template T2 with the same IDs available.
- When editing a Server Profile Template and changing LCP1/SCP1 to LCP2/SCP2 as above.
- When editing an existing LCP/SCP Policy and changing the Identifier Reference from Static to a Pool with the same IDs available.

#### **Identity Reservation**

Identities can be reserved prior to allocation to allow selecting a specific value from a pool, for purposes such as migration across environments. For example, Cisco UCSM to IMM.

### **Reserved Identifiers Guidelines**

- The identifiers can be reserved only via the IMM [Transition](https://www.cisco.com/c/en/us/td/docs/unified_computing/Intersight/IMM-Transition-Tool/b_imm_tt_rn.html) Tool or by using available pool Reservation APIs, such as https://intersight.com/apidocs/apirefs/macpool/Reservations/model/.
- The reservation of the identifiers can be done only for Fabric Interconnect-attached servers.
- Reserved identifiers are meant for one-time use and are removed from the reservation pool once consumed.

The reserved ID gets consumed either when a policy (with the reserved identifier) is attached to a server profile, or when the server profile is deployed.

The **Reserved Identifiers** tab shows the list of reserved identifier values, their type, and the corresponding Pool membership. The Pool membership appears blank when the allocation type is Static. You can select and delete any reserved identifier.

# <span id="page-3-0"></span>**IP Pools**

An IP Pool can contain one or more blocks of IPs that will get consumed in sequential order, beginning with the lowest block. IP pools support both IPv4 and IPv6 addresses.

#### **Subnet Configuration in an IP Pool**

You can create IP pools with either common subnet configurations for all IP blocks (pool-level) or different subnet configurations for each IP block (block-level).

After defining a pool with subnet configuration at the block level, you can migrate it to pool-level subnet configuration and vice versa. When migrating from a pool-level to a block-level subnet configuration, the subnet configuration will be replicated across each existing IP block. When migrating from block-level to pool-level subnet configuration, you need to reconfigure the common subnet settings at the pool-level.

If an IP block already has existing leases, migration is allowed only in the following scenarios:

#### • **Migrating from Pool-Level to Block-Level Configuration with Existing Leases**:

When you migrate from pool-level to block-level configuration with existing leases, the subnet configuration is moved to block-level without any changes. This meansthat the same subnet configuration previously set at the pool level is copied to each block. In such cases, the migration is allowed even if there are existing leases. After migration, if you observe that you cannot modify the subnet configuration of any block, it could be because it has existing active leases. Note that you cannot change the subnet configuration of any block if it already has active leases.

#### • **Migrating from Block-Level to Pool-Level Configuration with Existing Leases**:

When you migrate from block-level to pool-level configuration with existing leases, you must specify the subnet configuration at the pool level. If all the previous block-level subnet configurations are the same as the new pool-level subnet configuration, the migration is allowed. In this scenario, the migration is permitted even if there are existing leases.

### **Creating an IP Pool**

IP Pools represent a collection of IP addresses that can be allocated to configuration entities such as server profiles. You can create IPv4 pool or IPv6 pool or both.

**Step 1** From the left navigation panel, click **Create Pools** > **IP** > **Start**.

The **IP Pool** wizard appears.

- **Step 2** Add the following information on the **General** page:
	- **Organization**—The organization of the IP pool.
	- **Name**—Name of the IP pool.
	- **Add Tag**—The tag to identify and search for the IP pool.
	- **Description**—The description the IP pool.
	- **Configure Subnet at Block Level**—Select the checkbox to enable subnet configurations for each IP block within IPv4 and IPv6 pools.
- **Step 3** Click **Next**.
- **Step 4** [Optional] Configure IPv4 pools:
	- a) Use the **Configure IPv4 Pool** toggle button to enable IPv4 pool configuration. By default, it is enabled. You can opt to configure the IPv4 pool later.
	- b) If you have opted to configure the **Netmask**, **Gateway**, **Primary DNS**, and **Secondary DNS** fields at the pool-level, enter these details under **Configuration**. If you have opted to configure these fields at the block-level, enter these details while configuring the IP block.
	- c) Under **IP Blocks**, configure one or more IP blocks:
		- **1.** Click **Add IP Blocks** to add an IP block.
		- **2.** Enter the following parameters for the IP block:
			- You can configure the Netmask, Gateway, Primary DNS, and Secondary DNS fields at the pool-level or the block-level. **Note**
				- **From**—Starting IP address of the IP pool.
				- **Size**—Number of IP addresses allocated for the IP pool.
				- **Netmask**—the netmask associated with the IP pool.
				- **Gateway**—The IP address of the gateway for the IP pool.
				- If the IP Pool is to be used for an IMC Access policy, ensure that the gateway IP address specified in the IP Pool has connectivity to Cisco IMC. **Note**
				- **Primary DNS**—the primary DNS server that this block of IP addresses should access.
				- **Secondary DNS**—the secondary DNS server that this block of IP addresses should access.
- **Step 5** [Optional] Configure IPv6 pools:
	- a) Use the **Configure IPv6 Pool** toggle button to enable IPv6 pool configuration. By default, it is enabled. You can also opt to configure an IPv6 pool later.
	- b) If you have opted to configure the **Prefix**, **Gateway**, **Primary DNS**, and **Secondary DNS** fields at the pool level, enter these details under **Configuration**. If you have opted to configure these fields at the block level, enter these details while configuring the IP block.
	- c) Under **IP Blocks**, configure one or more IP blocks:
		- **1.** Click **Add IP Blocks** to add an IP block.
		- **2.** Enter the following parameters for the IP block:
			- You can configure the Prefix, Gateway, Primary DNS, and Secondary DNS fields at the pool-level or the block-level. **Note**
				- **From**—Starting IP address of the IP pool.
				- **Size**—Number of IP addresses allocated for the IP pool.
				- **Prefix**: The prefix associated with the IP pool.
				- **Gateway**: The IP address of the gateway for the IP pool.
					- If the IP Pool is to be used for an IMC Access policy, ensure that the gateway IP address specified in the IP Pool has connectivity to Cisco IMC. **Note**
- **Primary DNS**—the primary DNS server that this block of IP addresses should access.
- **Secondary DNS**—the secondary DNS server that this block of IP addresses should access.

### **Step 6** Click **Create**.

The newly created IP pool appears in the list of IP pools.

## **IP Pool Details**

### **Details**

Displays the list of IP pools.

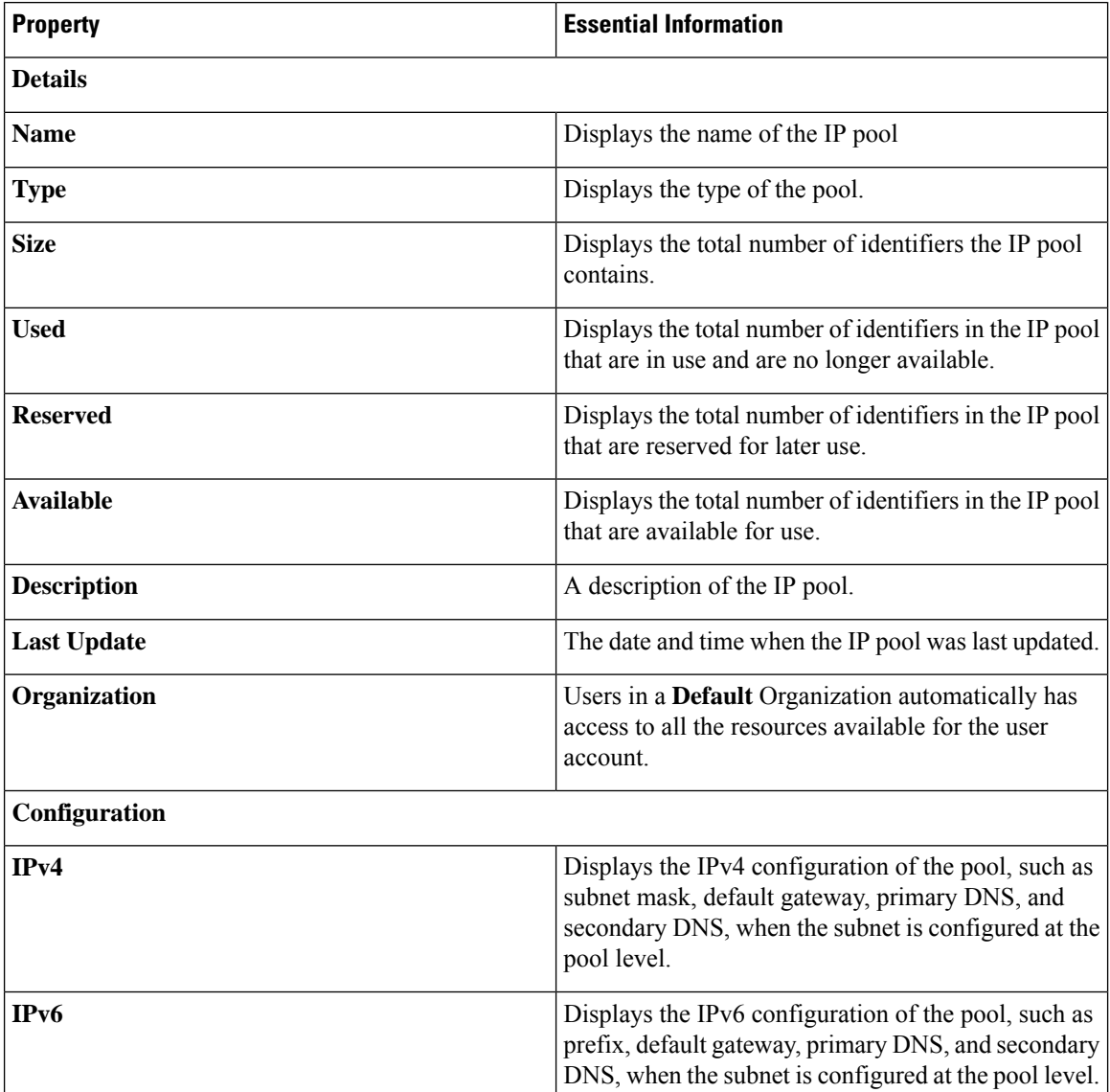

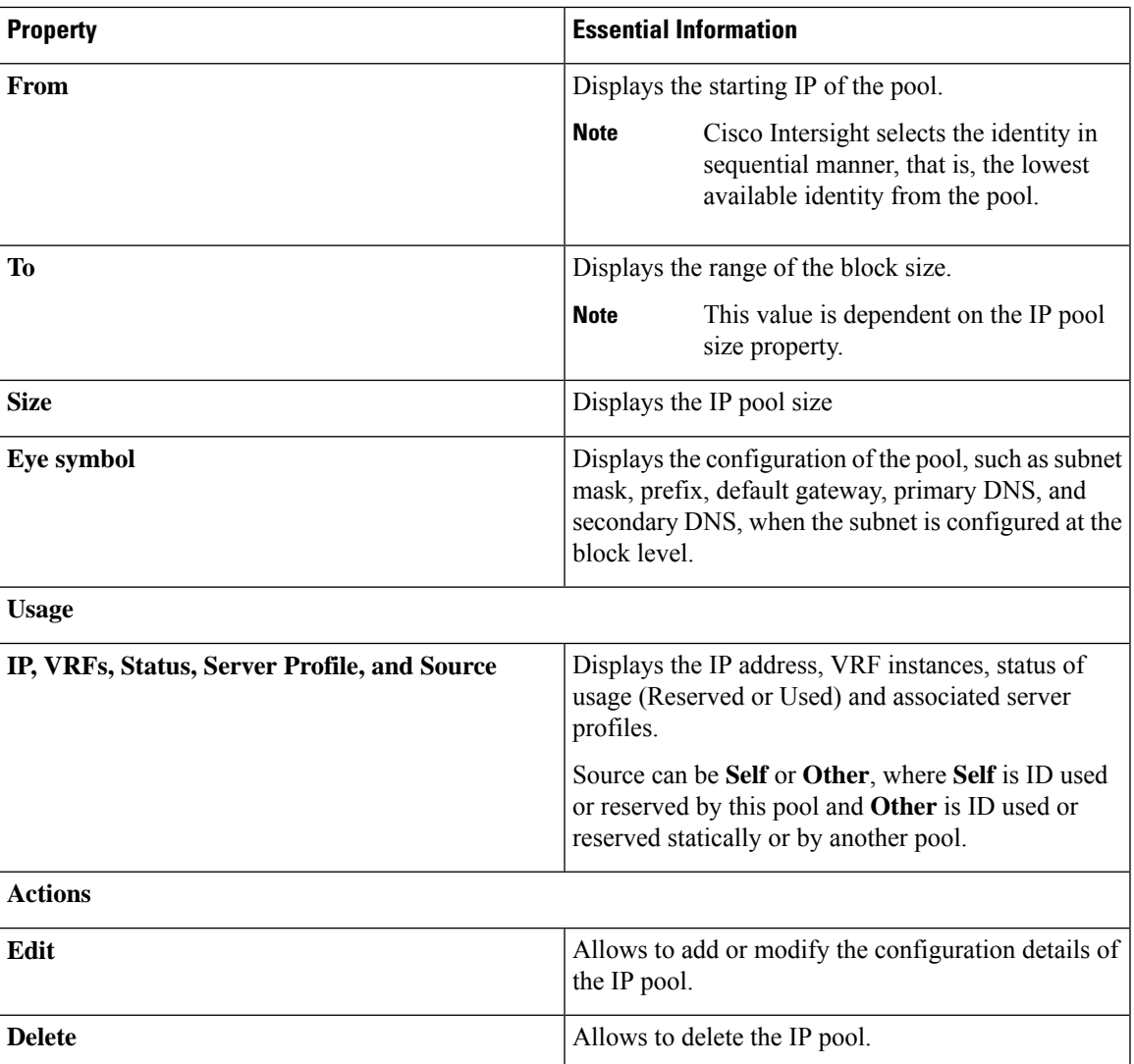

# <span id="page-6-0"></span>**MAC Pools**

A MAC pool is a collection of network identities, or MAC addresses, that are unique in their Layer 2 environment and are available to be assigned to vNICs on a server. If you use MAC pools in server profiles, you do not have to manually configure the MAC addresses to be used by the server associated with the server profile.

To assign a MAC address to a server, you must include the MAC pool while adding a vNIC to a LAN Connectivity policy. The LAN Connectivity policy is then included in the server profile assigned to that server.

### **Creating a MAC Pool**

MAC Pools represent a collection of MAC addresses that can be allocated to vNICs of a server profile.

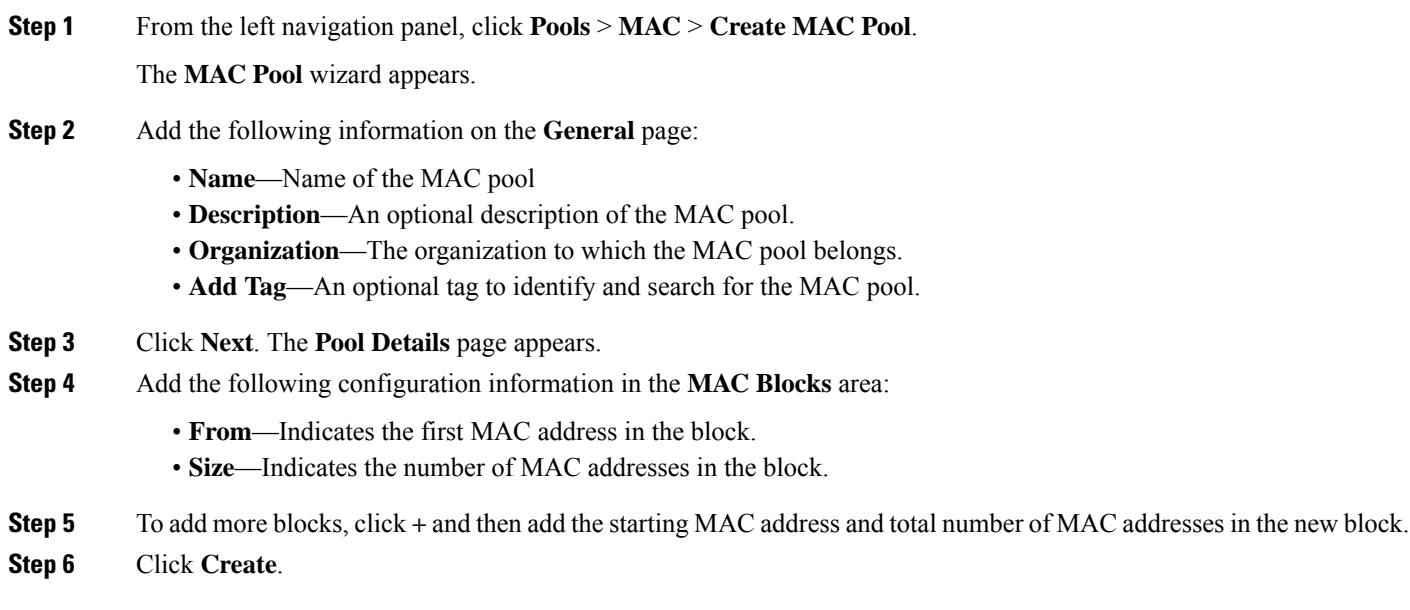

The newly created MAC pool appears in the list of MAC pools.

# **MAC Pool Details**

### **Details**

Displays the list of MAC pools.

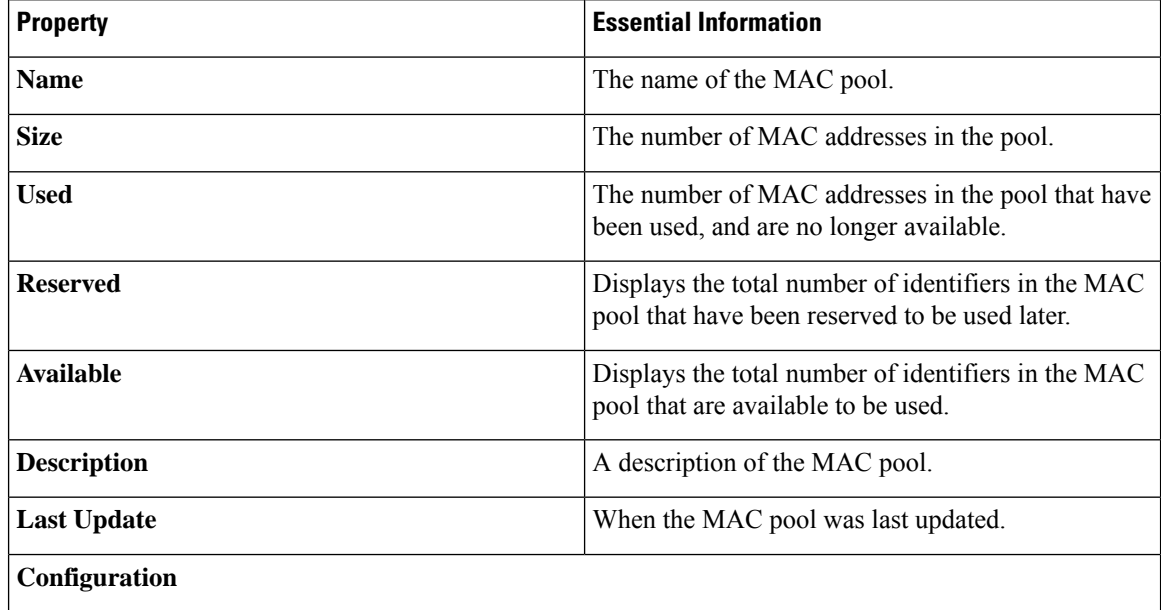

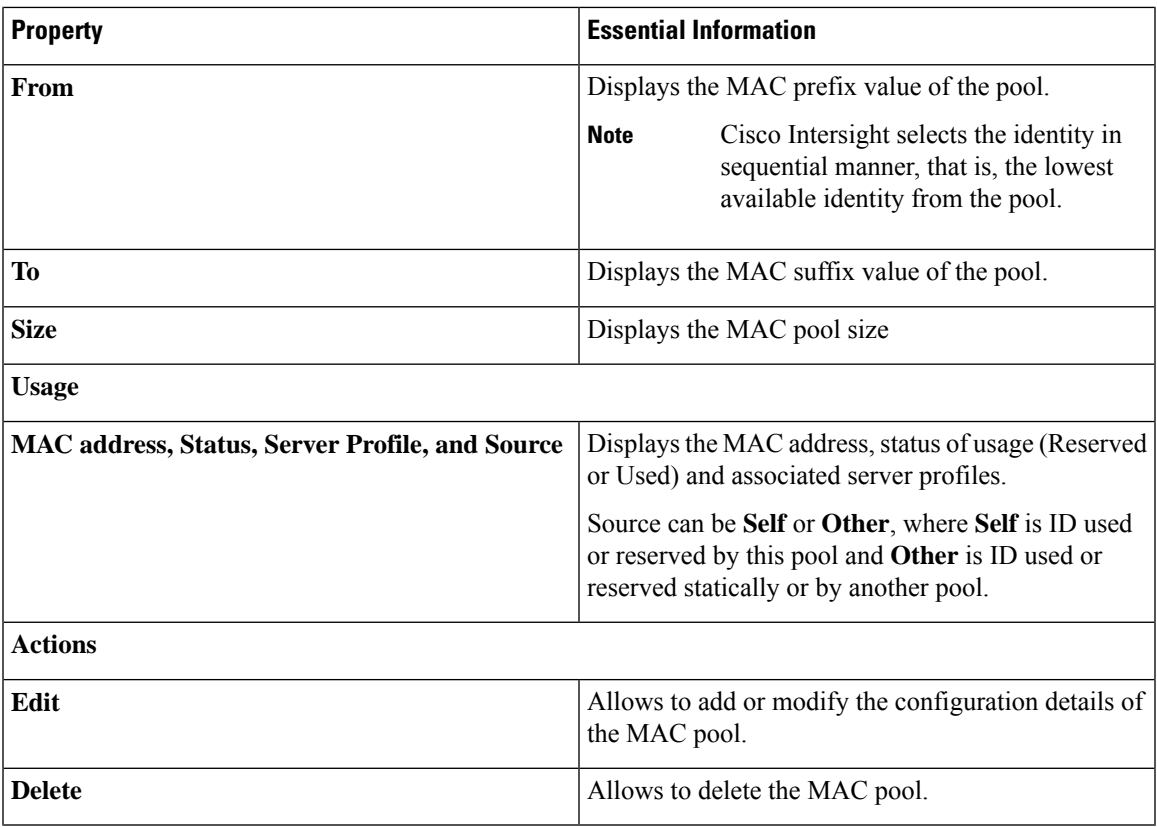

# <span id="page-8-0"></span>**UUID Pools**

A Universally Unique Identifier (UUID) pool is a collection of UUIDs that are assigned to servers. The prefix and suffix of the UUID are variable values. A UUID pool ensures that these variable values are unique for each server associated with a server profile that uses a particular pool to avoid conflicts.

# 

• The supported servers and its minimum firmware or Cisco IMC versions required for UUID pool are mentioned below:

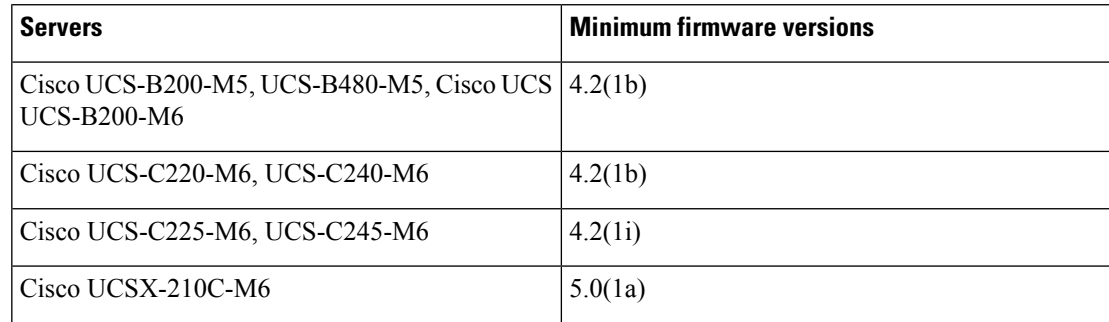

• For more information on the server profile association using UUID pool, see Configuring Server Profiles.

**Note**

## **Creating a UUID Pool**

UUID Pools represent a collection of UUID items that can be allocated to server profiles.

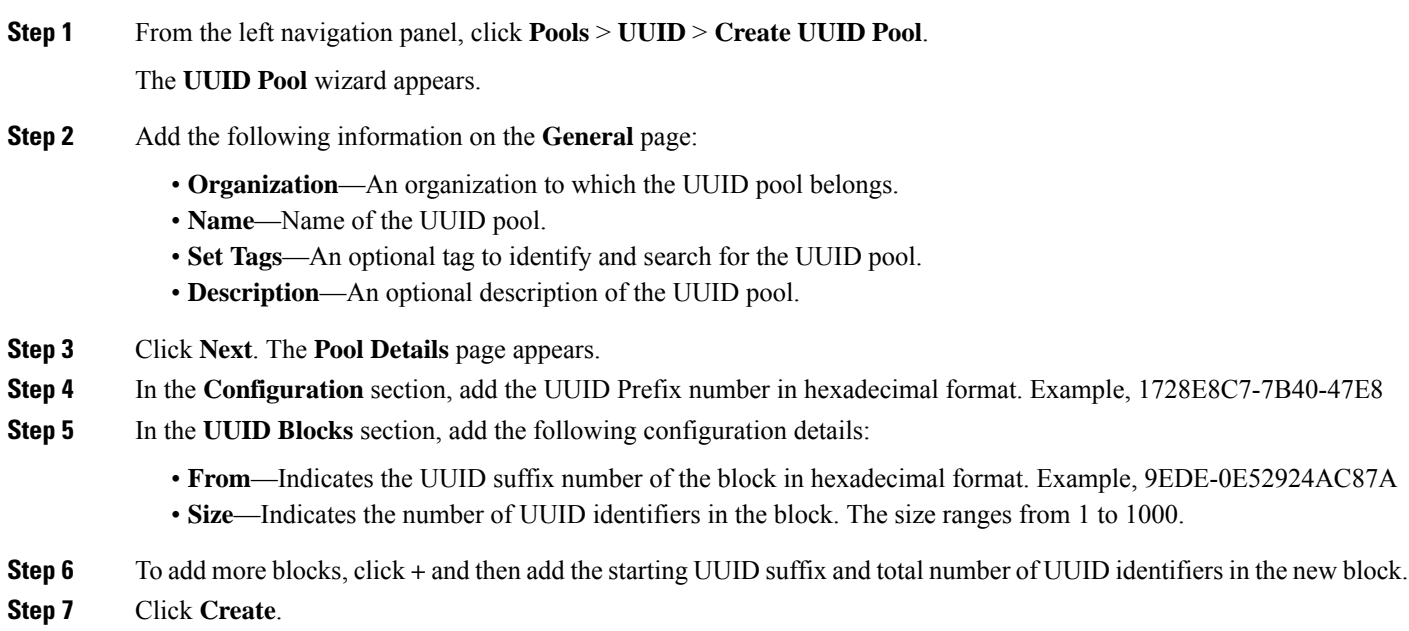

The newly created UUID pool appears in the list of UUID pools.

## **UUID Pool Details**

### **Details**

Displays the list of UUID pools.

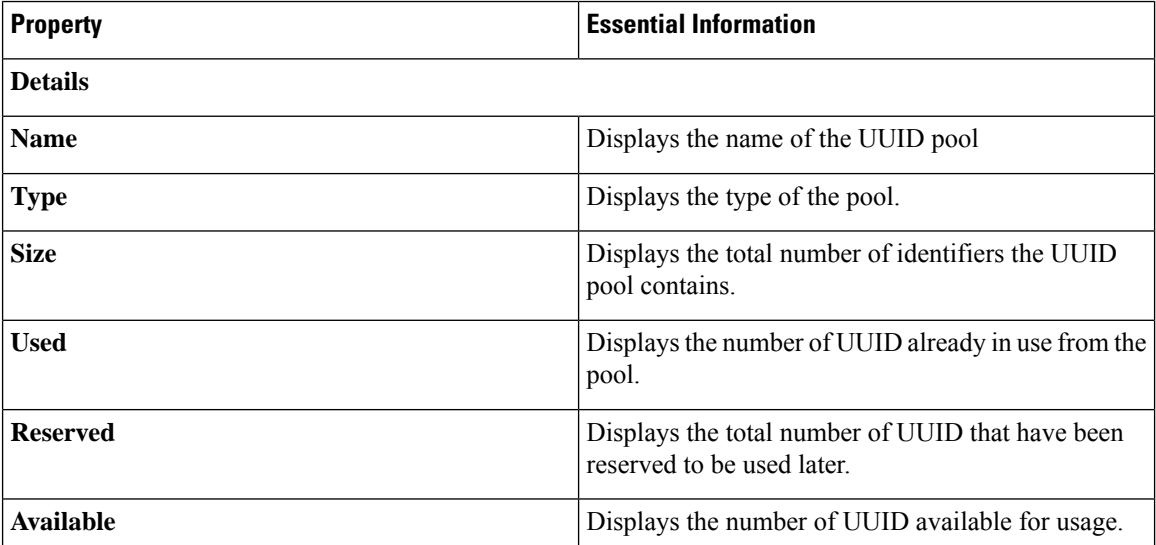

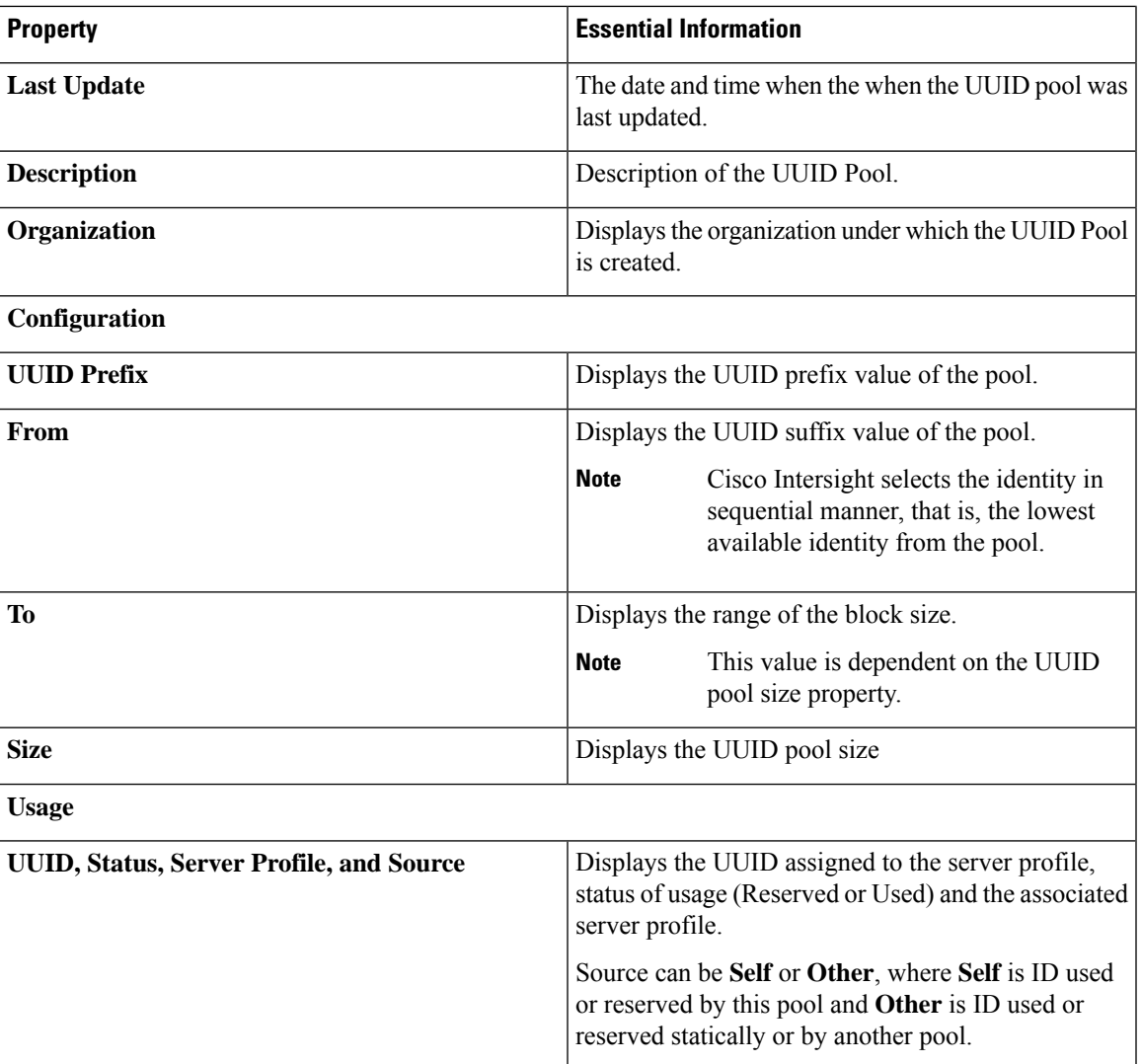

# <span id="page-10-0"></span>**WWN Pools**

A World Wide Name (WWN) pool is a collection of WWNs for use by the Fibre Channel vHBAs in a Cisco UCS Domain. You create separate pools for the following:

- WW node names assigned to the server
- WW port names assigned to the server

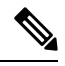

**Note**

A WWN ID can not be reused across WWPN and WWNN pools. To ensure the uniqueness of the Cisco UCS WWNNs and WWPNs in the SAN fabric, Cisco Intersight uses the following WWN prefix for all blocks in a pool: 20:00:00:25:B5:xx:xx:xx.

If you use WWN pools in server profiles, you do not have to manually configure the WWNs that will be used by the server associated with the server profile. In a system that implements multi-tenancy, you can use a WWN pool to control the WWNs used by each organization. You assign WWNs to pools in blocks.

### **WWNN Pools**

A WWNN pool is a WWN pool that contains only WW node names. If you include a pool of WWNNs in a server profile, the associated server is assigned a WWNN from that pool.

### **WWPN Pools**

A WWPN pool is a WWN pool that contains only WW port names. If you include a pool of WWPNs in a server profile, the port on each vHBA of the associated server is assigned a WWPN from that pool.

### **Creating a WWNN Pool**

To ensure the uniqueness of the Cisco UCS WWNNs and WWPNs in the SAN fabric, Cisco Intersight uses the following WWN prefix for all blocks in a pool: 20:00:00:25:B5:xx:xx:xx.

**Step 1** From the left navigation panel, click **Pools** > **WWNN** > **Create WWNN Pool**.

The **WWNN Pool** wizard appears.

- **Step 2** Add the following information on the **General** page:
	- **Name**—Name of the WWNN pool
	- **Description**—An optional description of the WWNN pool.
	- **Organization**—An optional entry of the organization to which the WWNN pool belongs.
	- **Add Tag**—An optional tag to identify and search for the WWNN pool.
- **Step 3** Click **Next**. The **Pool Details** page appears.
- **Step 4** Add the following configuration information in the **Initiator Blocks** area:
	- **From**—Indicates the first WWN identifier of the block.
	- **Size**—Indicates the maximum number of identifiers that the block can contain.
- **Step 5** To add more blocks, click + and then add the starting WWN identifier and maximum number of identifiers that the block can contain.

**Step 6** Click **Create**.

The newly created WWNN pool appears in the list of WWNN pools.

### **WWNN Pool Details**

#### **Details**

Displays the list of WWNN pools. To ensure the uniqueness of the Cisco UCS WWNNs in the SAN fabric, Cisco recommends using the following WWN prefix 20:00:00:25:b5:00:00:01

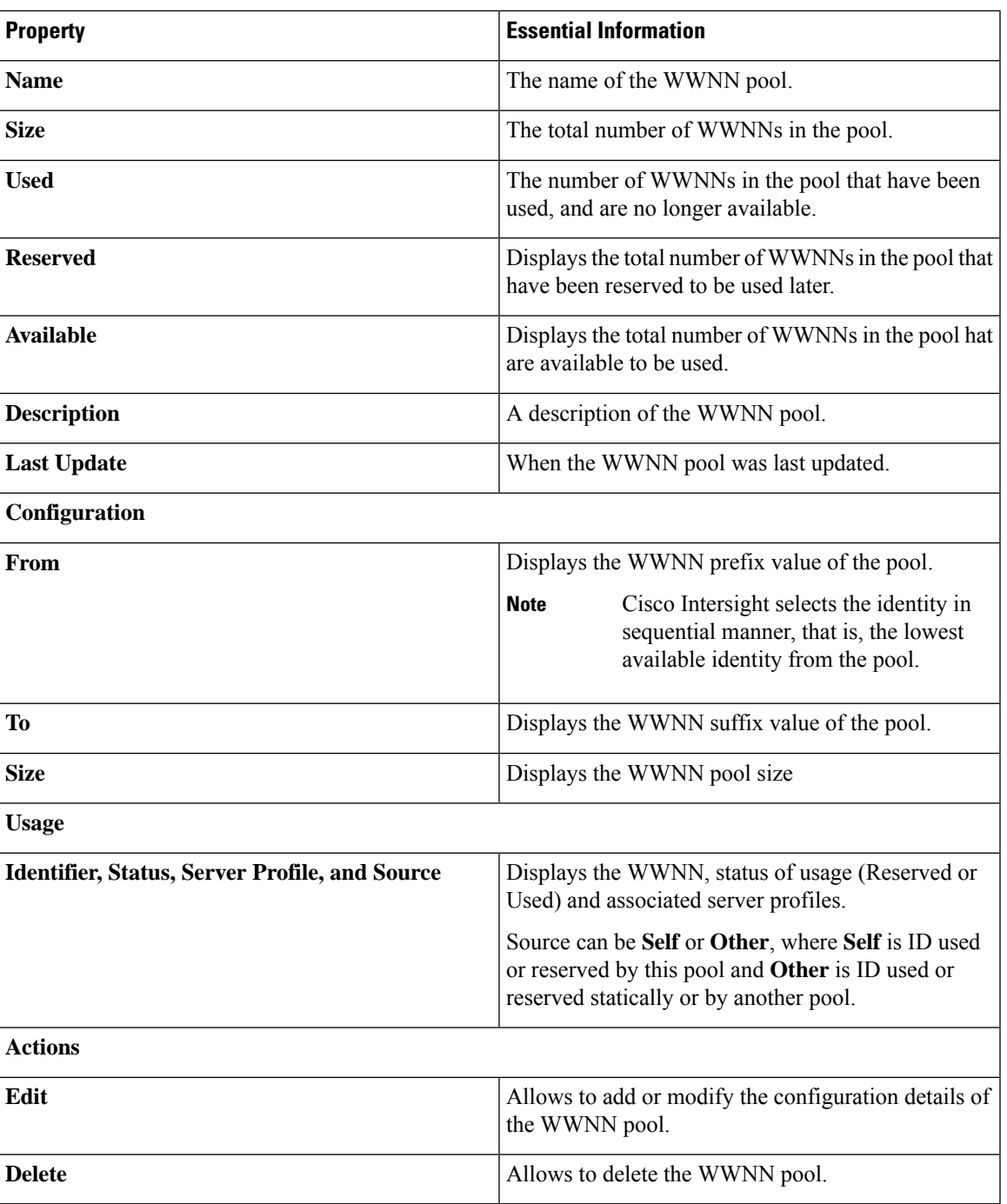

# **Creating a WWPN Pool**

To ensure the uniqueness of the Cisco UCS WWNNs and WWPNs in the SAN fabric, Cisco Intersight uses the following WWN prefix for all blocks in a pool: 20:00:00:25:B5:xx:xx:xx.

**Step 1** From the left navigation panel, click **Pools** > **WWNN** > **Create WWPN Pool**.

The **WWPN Pool** wizard appears.

- **Step 2** Add the following information on the **General** page:
	- **Name**—Name of the WWPN pool
	- **Description**—An optional description of the WWPN pool.
	- **Organization**—An optional entry of the organization to which the WWPN pool belongs.
	- **Add Tag**—An optional tag to identify and search for the WWPN pool.
- **Step 3** Click **Next**. The **Pool Details** page appears.
- **Step 4** Add the following configuration information in the **Initiator Blocks** area:
	- **From**—Indicates the first WWN identifier of the block.
	- **Size**—Indicates the maximum number of identifiers that the block can contain.
- **Step 5** To add more blocks, click + and then add the starting WWN identifier and maximum number of identifiers that the block can contain.

**Step 6** Click **Create**.

The newly created WWPN pool appears in the list of WWPN pools.

### **WWPN Pool Details**

### **Details**

Displays the list of WWPN pools. To ensure the uniqueness of the Cisco UCS WWPNs in the SAN fabric, Cisco recommends using the following WWN prefix 20:00:00:25:b5:00:00:01

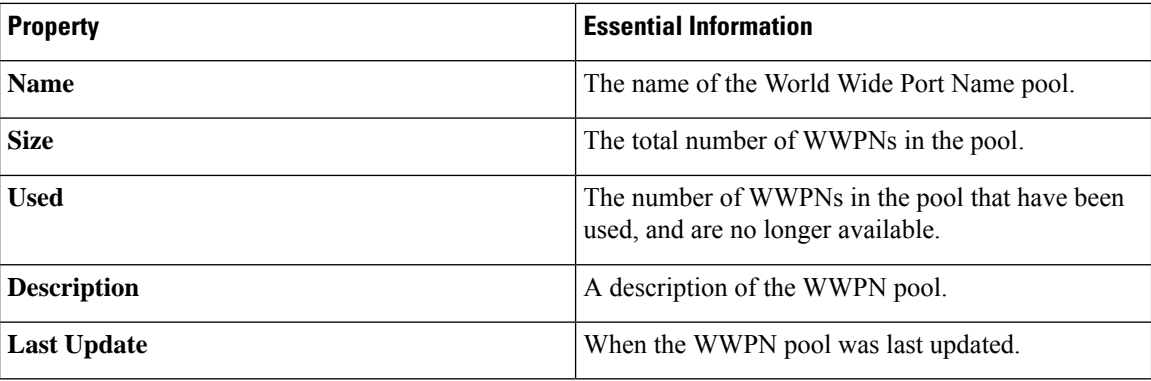

## <span id="page-13-0"></span>**IQN Pools**

An IQN pool is a collection of iSCSI Qualified Names (IQNs) for use as initiator identifiers by iSCSI vNICs. IQN pool members are of the form *prefix: suffix: number*, where you can specify the prefix, suffix, and a block (range) of numbers.

An IQN pool can contain more than one IQN block, with different number ranges and different suffixes, but sharing the same prefix.

## **Creating an IQN Pool**

An IQN pool is a collection of iSCSI Qualified Names (IQNs) for use as initiator identifiers. The IQN pool details are used for configuring blocks of IQN identifiers.

### **Procedure**

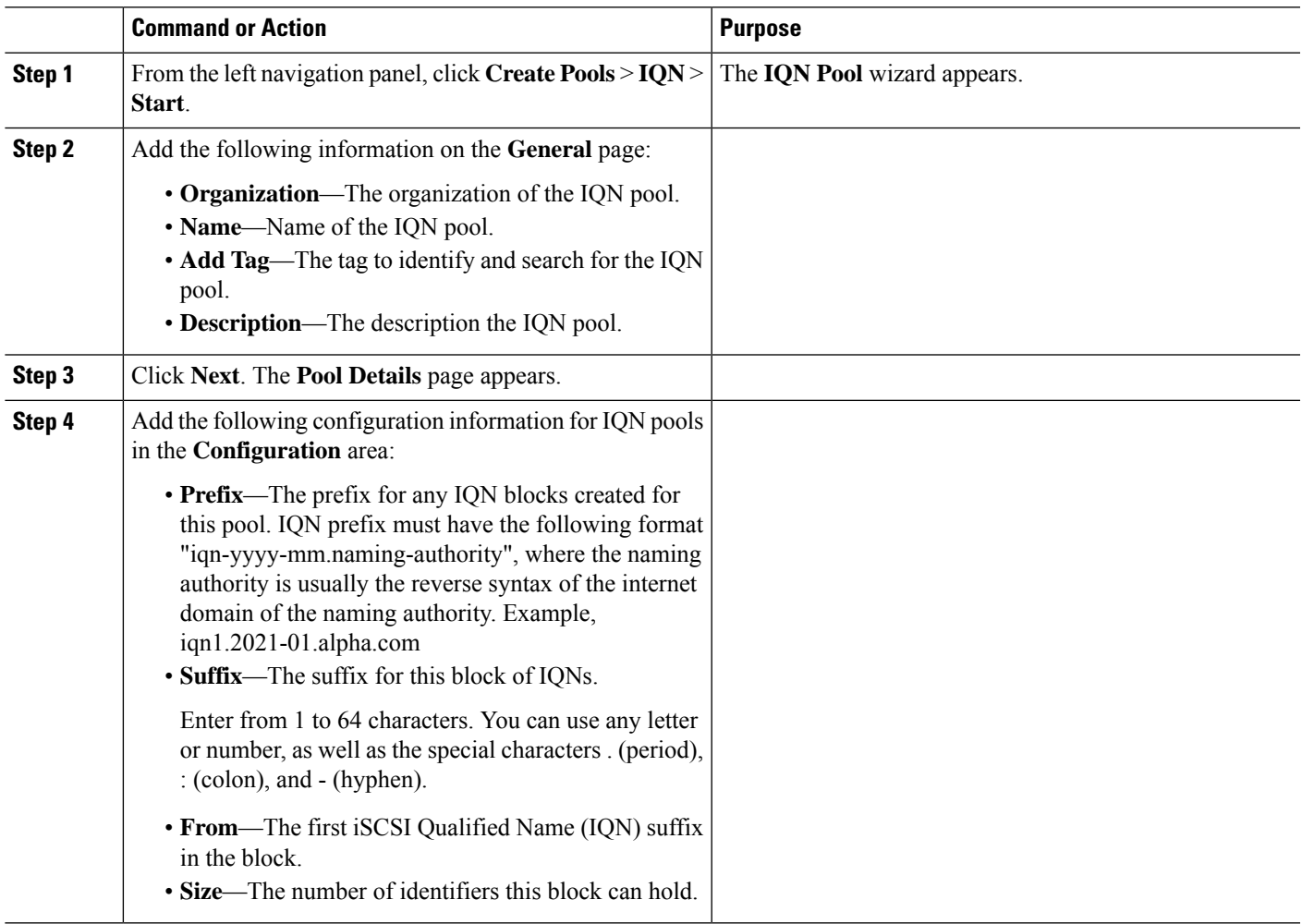

The newly created IQN pool appears in the list of IQN pools.

# **IQN Pool Details**

**Details**

Displays the list of IQN pools.

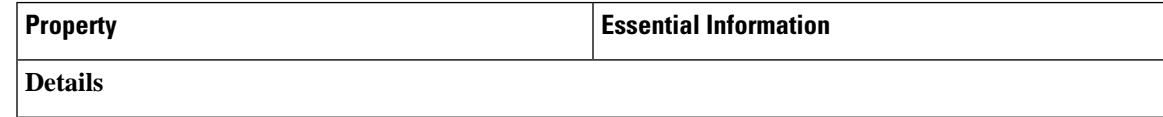

I

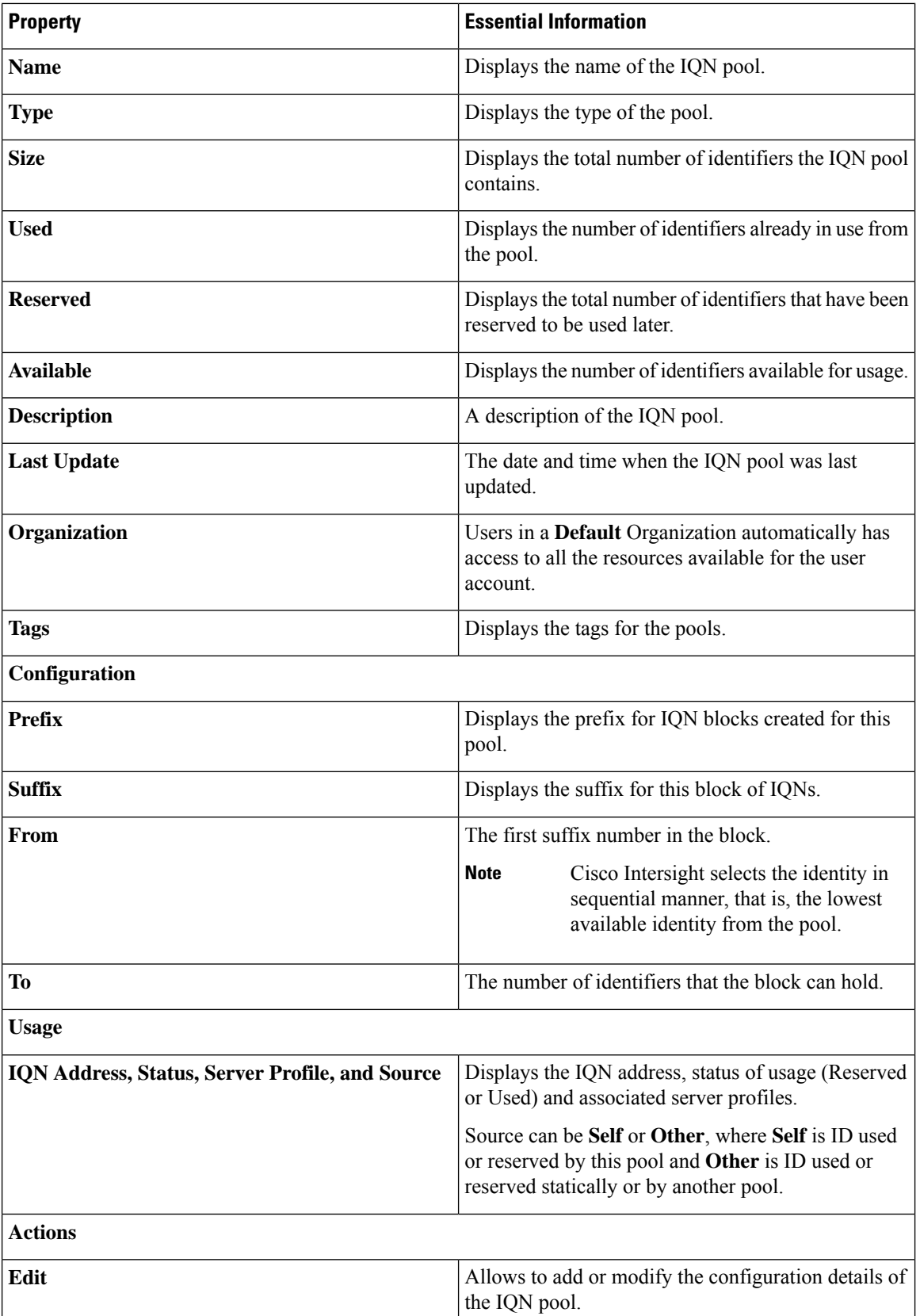

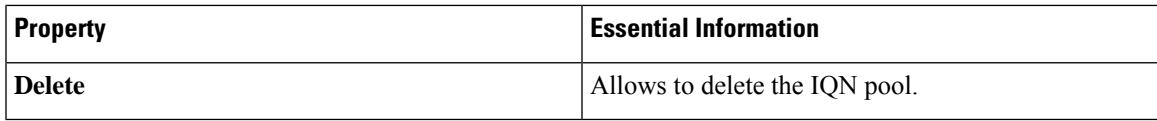

# <span id="page-16-0"></span>**Resource Pools**

Pools enable you to logically group and manage resources (servers and other endpoints) more efficiently. You can assign servers to a resource pool and can continue with the automated server profile assignment.For more information on the server profile association using resource pools, see Configuring Server Profiles.

#### **Persistent Resource Pool Assignment**

When a server that is a part of a pool is decommissioned, it appearsin the **Decommissioned Resources**section of the **Resource Pool Details View** and **Server Details View**. When the server is recommissioned, it gets assigned to the same pool again. The same behavior occurs when a server is decommissioned, moved to a different chassis or slot, and then recommissioned. Thus, you do not need to manage the pool reassignment for that server when physical changes occur in the deployment environment.

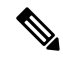

**Note** To convert an existing resource pool into a persistent Resource Pool, edit the Resource Pool.

#### **Change in Behavior for API or Terraform Users**

API or Terraform users can use APIs to create new Resource Pools using either Managed Object IDs (MOIDs) or Serial selectors.

However, if an API user edits a Resource Pool that uses a MOID from the UI to enable persistent Resource Pool assignment, the system will internally convert these MOID selectors to Serial selectors, and the MOIDs will no longer be accessible through APIs. For more information on the payload for creating Resource Pools, see API [documentation](https://intersight.com/apidocs/apirefs/All/introduction/).

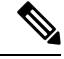

**Note** Using the edit resource pool option, a resource with an active lease cannot be removed from the resource pool.

### **Creating a Resource Pool**

A resource pool represents a collection of resources that can be associated to the configuration entities such as server profiles.

**Step 1** From the left navigation panel, click **Create Pools** > **Resource** > **Start**.

The **Resource Pool** wizard is displayed.

- **Step 2** Add the following information on the **General** page:
	- **Organization**—The organization of the Resource pool.
	- **Name**—Name of the Resource pool.
	- **Target Platform**—The target platform type as UCS Standalone server or UCS FI-Attached server.
- **Set Tags**—The tag to identify and search for the Resource pool.
- **Description**—The description of the Resource pool.
- **Step 3** Click **Next**. The **Resource Pool Details** page is displayed with the list of discovered servers based on the target platform type.
- **Step 4** Select the servers from the **Resource Selection** table.
- **Step 5** Click **Create**.

The newly created Resource pool appears in the list of Resource pools.

### **Resource Pool Details**

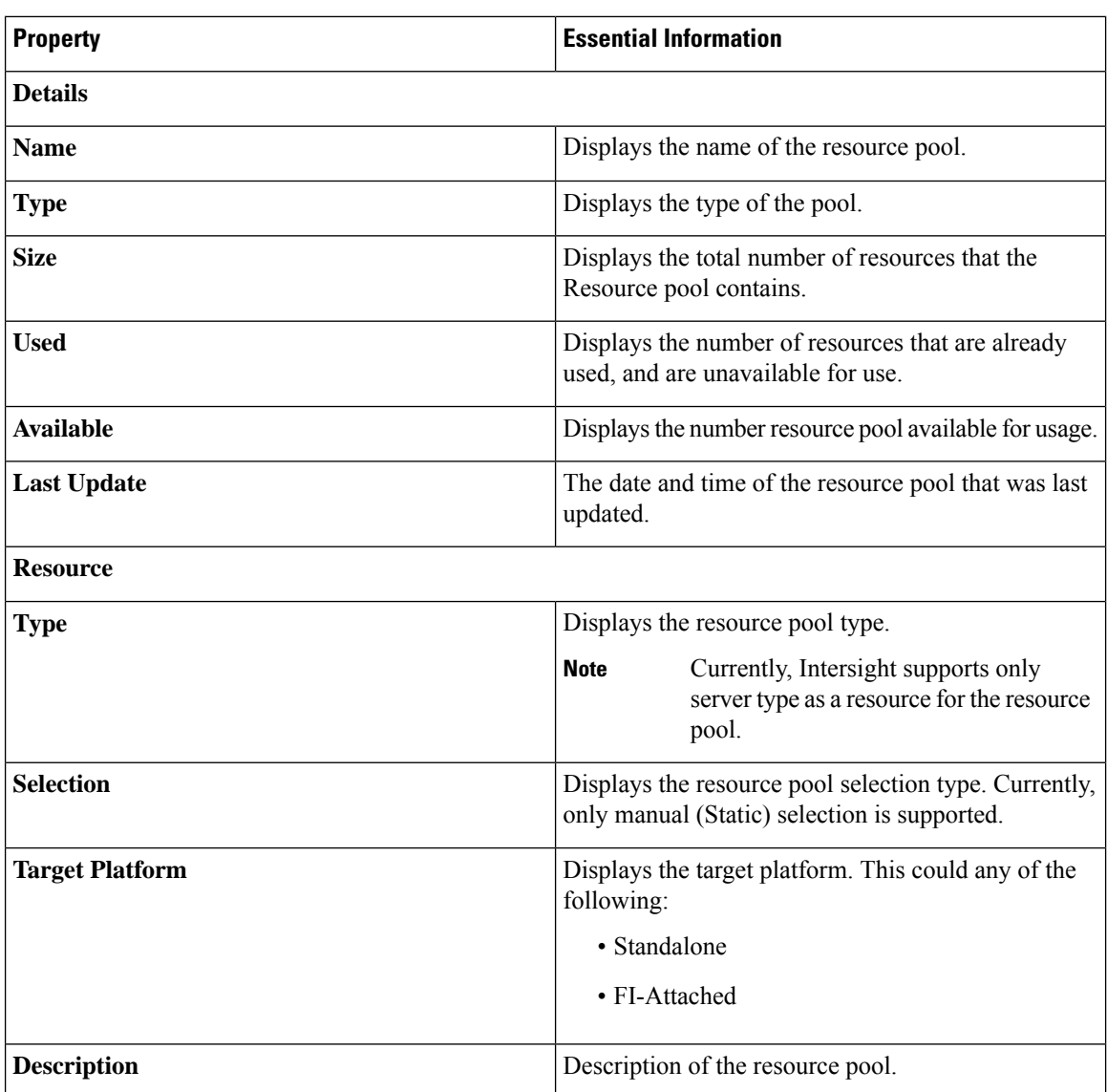

### **Details - Displays the details of the resource pools.**

I

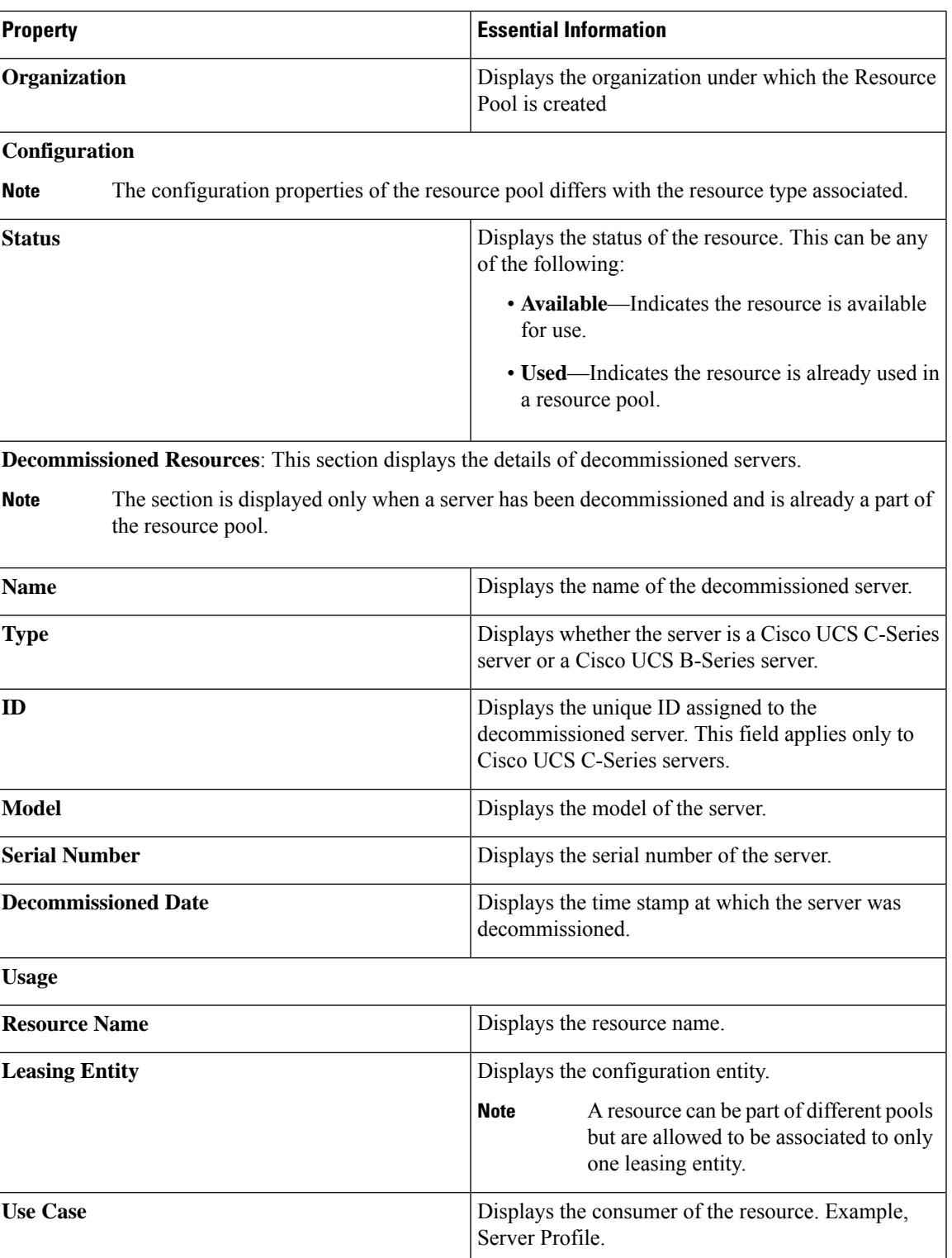

| <b>Property</b>       | <b>Essential Information</b>                                                                         |
|-----------------------|----------------------------------------------------------------------------------------------------|
| <b>Resource Usage</b> | Displays the resource consumption types. The types<br>can be:                                        |
|                       | • Current—The resource is associated and used<br>in the current resource pool.                       |
|                       | • Other Pool—The resource is associated and used<br>in an other pool.                                |
|                       | • Direct—The resource is directly associated with<br>the server profile without using resource pool. |

q

**Note** Using an edit resource pool option, a resource with an active lease cannot be removed from the resource pool.

# <span id="page-19-0"></span>**Virtual Routing and Forwarding**

Virtual Routing and Forwarding (VRF) is an IP technology that allows multiple instances of a routing table to coexist on the same router at the same time. Because the routing instances are independent, the same or overlapping IP addresses can be used without conflict. A VRF creates a namespace for IP address management. IP pools are VRF-aware in Cisco Intersight.

### **VRF Guidelines**

The following guidelines and limitations apply for VRF instances:

- Intersight creates a default VRF for an account, and manages IP address allocation within the context of this default VRF.
- Within a single VRF instance, IP addresses must be unique. Between different VRF instances, you can have overlapping IP addresses.
- If IP Pools are shared between VRF instances, ensure that there are no overlapping IP addresses.

### **Creating a VRF Instance**

Virtual Routing and Forwarding (VRF) is a networking technology that creates multiple virtual networks within a single network entity.

**Step 1** From the left navigation panel, click **Virtual Routing And Forwarding** > **VRFs** > **Create VRF**.

The **VRF** wizard appears.

- **Step 2** Add the following information on the **General** page:
	- **Name**—Name of the VRF instance
	- **Description**—An optional description of the VRF instance.
- **Organization**—An optional entry of the organization to which the VRF instance belongs.
- **Add Tag**—An optional tag to identify and search for the VRF instance.

### **Step 3** Click **Create**.

The newly created VRF instance appears in the list of VRFs.

 $\mathbf I$